ReceiverSystem

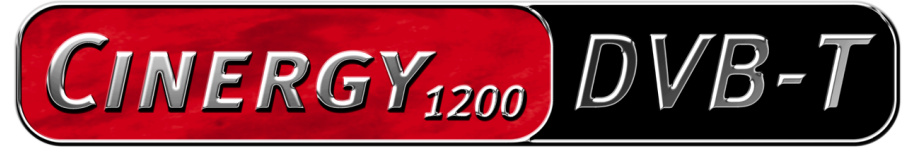

TV Tuner & Video Recorder

Manual (español)

Versión: 1.3 Fecha: 05.07.04

Declaración CE

Nosotros:

TerraTec Electronic GmbH · Herrenpfad 38 · D-41334 Nettetal

declaramos por la presente que el producto:

ReceiverSystem TerraTec Cinergy 1200 DVB-T,

al que se refiere la presente declaración, cumple las siguientes normas y documentos normativos:

1. EN 55022 Class B

2. EN 55024

Se han de cumplir las siguientes condiciones de funcionamiento y entorno de aplicación:

ámbitos doméstico, comercial y profesional, así como pequeñas empresas

La presente declaración está basada en:

informe(s) de control del laboratorio de ensayos de CEM

H. Oles

La información que aparece en este documento puede modificarse en cualquier momento sin notificación previa y no representa de ninguna manera una obligación por parte del vendedor. No se prestará garantía o representación, directa o indirecta, con respecto a la calidad, idoneidad o valor informativo para una aplicación determinada de este documento. El fabricante se reserva el derecho a modificar en cualquier momento el contenido de este documento y/o de los productos correspondientes, sin estar obligado a avisar previamente a persona u organización alguna. El fabricante no se hará cargo, en ningún caso, de desperfecto alguno originado por la utilización, o la imposibilidad de instalar este producto o la documentación, aún siendo conocida la posibilidad de dichos perjuicios. Este documento contiene información sujeta a los derechos de autor. Todos los derechos están reservados. Queda prohibida la reproducción o envío de cualquier parte o fragmento de este manual de cualquier forma, manera o para cualquier finalidad, sin el consentimiento explícito por escrito del poseedor de los derechos de autor. Los nombres de los productos y marcas que se citan en este documento tienen como única finalidad la identificación. Todas las marcas registradas, nombres de productos o de marcas que se citan en este documento son propiedad registrada del actual propietario.

©TerraTec® Electronic GmbH, 1994-2004. Reservados todos los derechos (05.07.04).

### Contenido

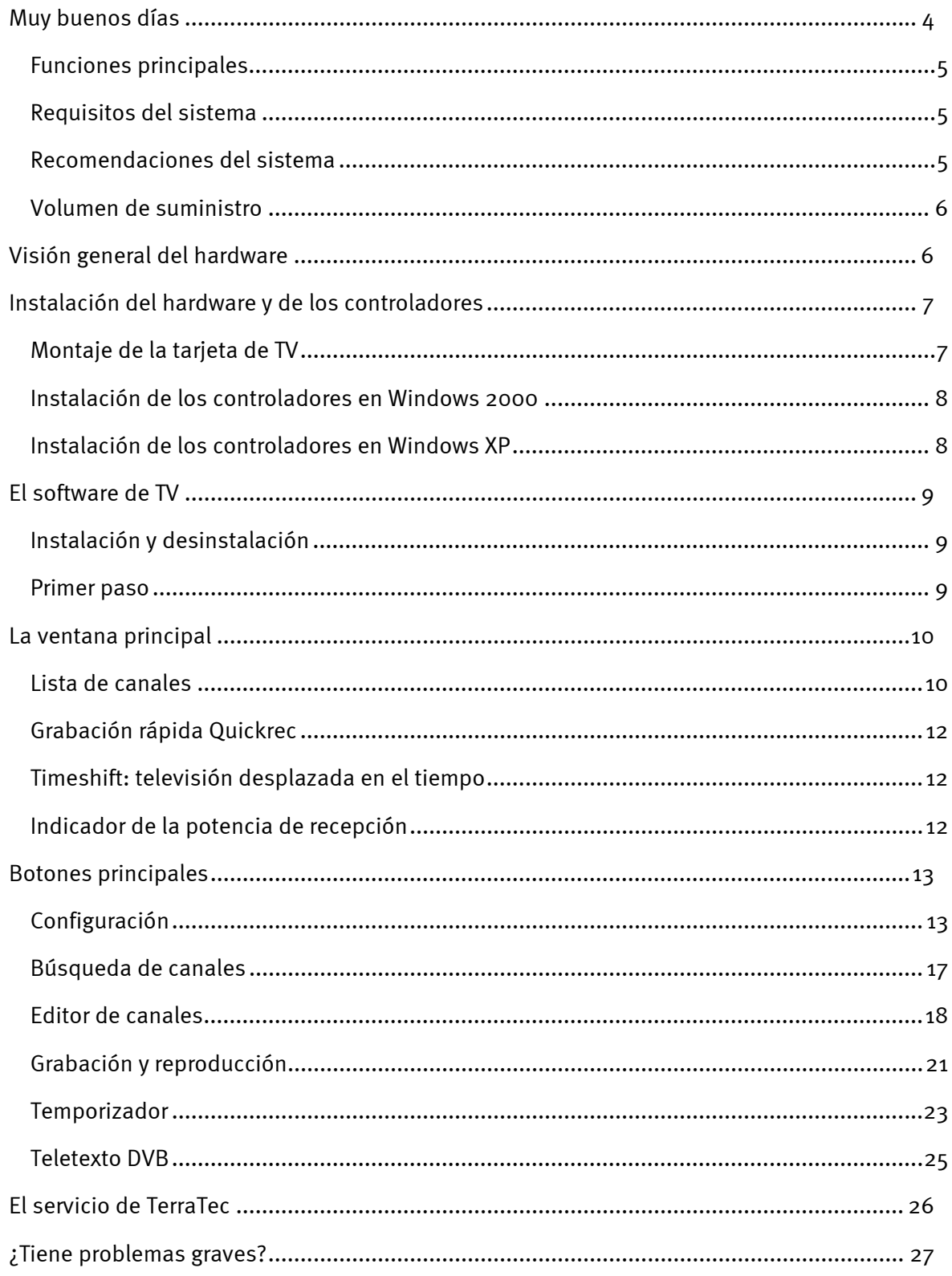

# <span id="page-3-0"></span>*Muy buenos días*

Nos alegramos de que también usted se haya decidido por un sistema de receptor de TerraTec y le felicitamos por su elección. Con la TerraTec Cinergy 1200 DVB-T, ha adquirido una sofisticada herramienta de última generación en la tecnología del PC/TV. Estamos convencidos de que su nuevo producto le será de una gran utilidad en los próximos años y, sobre todo, de que va a disfrutar a lo grande con él.

El presente manual describe con todo detalle el sistema de receptor TerraTec Cinergy 1200 DVB-T y cómo hay que proceder para manejarlo correctamente.

**Excelente calidad de imagen.** Cinergy 1200 DVB-T de TerraTec le ofrece una imagen de TV sorprendentemente nítida y al mismo tiempo agradablemente estable. Esto se debe a la tecnología TV digital, que representa las imágenes de televisión con una calidad equivalente a la de un DVD.

**Equipo de software completo.** Empezando por los controladores de vídeo actuales para la tecnología WDM de Microsoft, pasando por un potente software de TV con múltiples configuraciones y funciones de grabación, hasta un útil software bundle, el paquete de software Cinergy es funcional y perfeccionado por igual. Le deseamos que disfrute con su nuevo sistema de receptor TerraTec Cinergy 1200 DVB-T y quisiéramos invitarle ahora a seguir con la lectura, que esperamos que sea agradable, de las siguientes páginas. Además de las informaciones imprescindibles sobre aspectos técnicos, hemos preparado para usted, como complemento de ciertos apartados, ejemplos típicos de aplicación. Estamos convencidos de que la información que se ofrece en este manual será útil incluso para los usuarios más experimentados.

Muchas gracias y que lo disfrute

... Su equipo TerraTec

### <span id="page-4-0"></span>*Funciones principales*

- -Recepción de TV digital y radio vía antena (DVB-T)
- -Juego de chips Philips SAA 7146
- Sintonizador Philips DVB-T
- Grabación MPEG-2 y PVA
- Compatible con Dolby Digital (AC-3)
- Reproducción con retardo del programa en emisión (Time-Shifting)
- EPG: guía electrónica de programación para la grabación de TV y radio controlada por el tiempo
- -Videotexto de alta velocidad

### *Requisitos del sistema*

- -CPU a 1.0 GHz, Intel Pentium o AMD Athlon
- $\bullet$ 1 ranura libre PCI 2.1 (compatible con busmaster)
- -128 MB de memoria RAM
- $\bullet$ 100 MB de espacio libre en el disco duro, para la instalación completa del software
- -Tarjeta de sonido compatible con DirectX
- Tarjeta gráfica AGP con DirectX y soporte de video-overlay
- Unidad lectora de CD o DVD para la instalación del software y los controladores
- · DirectX 9.0 ó superior
- -Windows 2000 o Windows XP
- $\bullet$ Recepción en antena digital (DVB-T)

### *Recomendaciones del sistema*

- -CPU a 1.5 GHz, Intel Pentium o AMD Athlon
- $\bullet$ 1 ranura libre PCI 2.1 (compatible con busmaster)
- $\bullet$ 256 MB de memoria RAM
- 100 MB de espacio libre en el disco duro, para la instalación completa del software
- Tarjeta de sonido compatible con DirectX
- -Tarjeta gráfica AGP con DirectX y soporte de video-overlay
- Unidad lectora de CD o DVD para la instalación del software y los controladores
- DirectX 9.0 ó superior
- -Windows XP
- $\bullet$ Recepción en antena (DVB-T)

### <span id="page-5-0"></span>*Volumen de suministro*

- -Tarjeta de TV PCI TerraTec Cinergy 1200 DVB-T
- $\bullet$ CD-ROM TerraTec Cinergy 1200 DVB-T con controladores y paquete de software
- $\bullet$ Manual online en CD-ROM
- $\bullet$ Documento de seguimiento postventa
- $\bullet$ Documentación de registro

# *Visión general del hardware*

A continuación se ofrece una visión general de la tarjeta enchufable PCI y sus conectores.

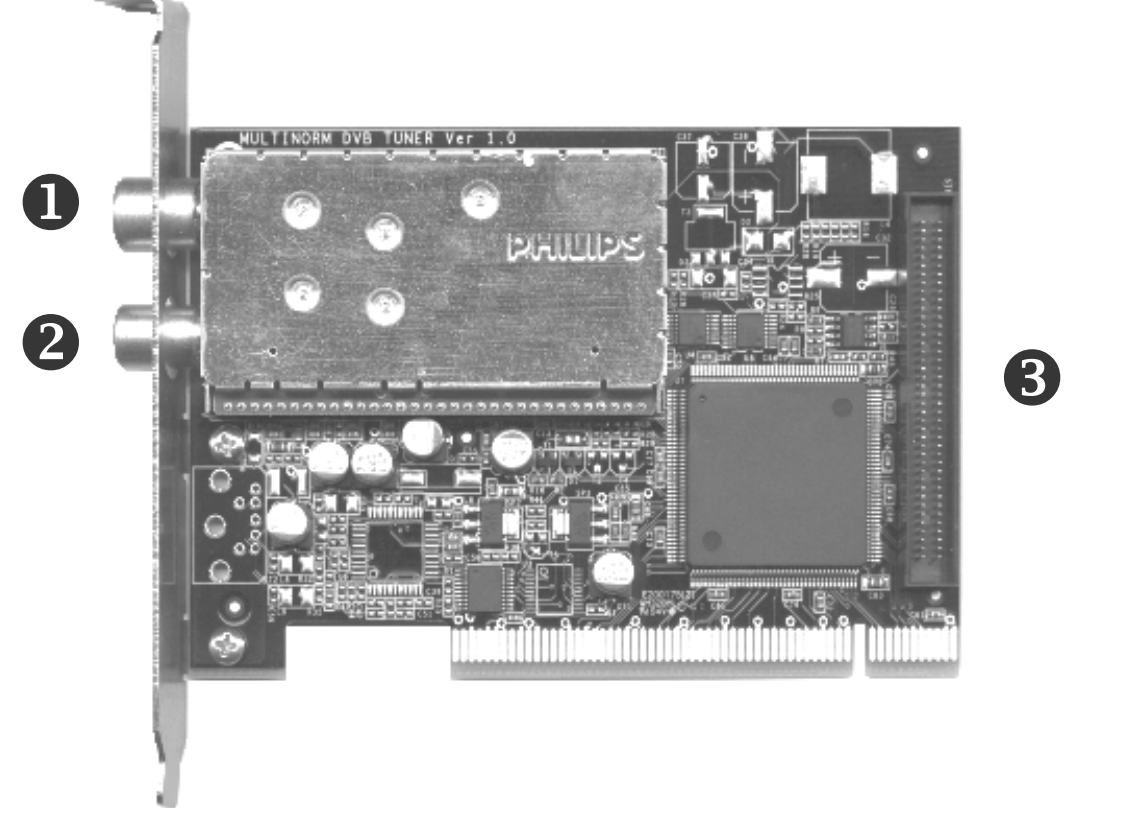

- 1. Entrada conecte aquí el cable de la antena.
- 2. Salida la señal del cable de la antena se transmite en esta dirección.
- 3. Feature connector conexión para posibles ampliaciones futuras

# <span id="page-6-0"></span>**Instalación del hardware y de los controladores**

En las secciones siguientes se explican el montaje e instalación paso a paso de la tarjeta, los accesorios y el software.

## *Montaje de la tarjeta de TV*

- 1. Desconecte su ordenador y todos los periféricos conectados como la impresora y el monitor. Deje primero conectado el cable de la alimentación eléctrica, para que su ordenador tenga toma a masa.
- 2. Toque la chapa de metal situada en la parte posterior del ordenador, para ponerse a masa y liberarse de la electricidad estática. Retire entonces el cable de alimentación eléctrica.
- 3. Retire la cubierta de su PC.
- 4. Busque una ranura PCI libre. Para seleccionar la ranura tenga en cuenta que, si es posible, las tarjetas de TV no deben utilizarse en la ranura PCI 1 en combinación con una tarjeta gráfica AGP, ya que ésta ranura se asigna muy frecuentemente a la misma interrupción que la ranura AGP. En ese caso, ambas tarjetas tendrían asignada la misma interrupción, lo que en la práctica puede conllevar incompatibilidad o anomalías en el funcionamiento. La numeración de la ranura PCI (PCI slots) se describe en el manual de su placa principal.
- 5. Extraiga la tarjeta con cuidado de su embalaje y cójala con una mano por los bordes, mientras toca con la otra mano la superficie metálica del PC. De este modo se garantiza que la carga electrostática de su cuerpo fluye completamente a través del ordenador y que no resulta dañada su tarjeta de TV.
- 6. Alinee el soporte de la parte trasera de su tarjeta de TV en la ranura de extensión, de forma que la regleta de conectores de su tarjeta se encuentre exactamente sobre el zócalo de la ranura.
- 7. Enchufe la tarjeta de TV cuidadosamente en la ranura y asegúrese de que exista un buen contacto.
- 8. Fije la tarjeta de TV con un tornillo apropiado.
- 9. Para finalizar, vuelva a montar la cubierta del PC.
- 10. Conecte nuevamente el cable de la antena, el cable de la alimentación eléctrica así como el resto de cables. Asegúrese de que los altavoces estén ajustados a un volumen mínimo.
- 11. Encienda de nuevo su ordenador y comience la instalación del software.

### <span id="page-7-0"></span>*Instalación de los controladores en Windows 2000*

Si no lo ha hecho todavía, introduzca su CD de instalación de TerraTec Cinergy 1200 DVB-T en la unidad de CD-ROM.

- 1. Al iniciar Windows 2000 por primera vez se detecta un nuevo "controlador multimedia" y se ejecuta el asistente de instalación. Haga clic en "Siguiente".
- 2. En el diálogo que aparece, seleccione "Buscar un controlador adecuado para el equipo (recomendado)". Haga clic en "Siguiente".
- 3. Seleccione "Unidad de CD-ROM" y desactive todas las otras opciones. Haga clic en "Siguiente".
- 4. Windows 2000 encuentra automáticamente el controlador adecuado en el CD de instalación TerraTec Cinergy 1200 DVB-T. Confirme con "Siguiente".
- 5. En el siguiente diálogo, Windows indica que no se ha encontrado la "firma digital" para el controlador "TerraTec Cinergy 1200 DVB". Haga clic en "Continuar la instalación".
- 6. Termine la instalación con "Finalizar".

Con ello ha finalizado la instalación del controlador y puede continuar con la instalación de los programas de aplicación.

## *Instalación de los controladores en Windows XP*

Si no lo ha hecho todavía, introduzca su CD de instalación de TerraTec Cinergy 1200 DVB-T en la unidad de CD-ROM.

- 1. Al iniciar Windows XP por primera vez se detecta un nuevo "controlador multimedia" y se ejecuta el asistente de instalación. Seleccione "Instalar el software automáticamente (recomendado)" y prosiga con "Continuar".
- 2. Windows XP encuentra automáticamente el controlador adecuado en el CD de instalación TerraTec Cinergy 1200 DVB-T.
- 3. En el diálogo siguiente, Windows XP indica que el controlador "TerraTec Cinergy 1200 DVB" no ha pasado la "pruebe del logotipo de Windows". Haga clic en "Continuar la instalación".
- 4. Termine la instalación con "Finalizar".

Con ello ha finalizado la instalación del controlador y puede continuar con la instalación de los programas de aplicación.

# <span id="page-8-0"></span>*El software de TV*

## *Instalación y desinstalación*

Una vez instalados correctamente los controladores, puede empezar con la instalación del software de TV.

Al introducir el CD suministrado con los controladores y el software, se ejecuta automáticamente un menú para la instalación de las aplicaciones suministradas.

Instale en primer lugar la aplicación de TV "Cinergy Digital".

Además de la aplicación de TV (Cinergy Digital), debe instalarse enseguida el software de reproducción de DVD, ya que parte de esta tecnología es también necesaria para la reproducción de TV digital.

## *Primer paso*

El trabajo más importante ya está hecho: la diversión puede comenzar en unos instantes. Para ello, ejecute el software de TV mediante el icono en el escritorio o a través del menú de inicio.

Haga clic ahora en el botón "Configuración" y seleccione a continuación la ficha "Codec". Aquí debería estar seleccionado el "Cyberlink Video/SP Decoder".

En la aplicación puede encontrar listas predefinidas de canales. Puesto que continuamente se incorporan nuevos canales a la emisión, y otros desaparecen, se recomienda efectuar inicialmente una búsqueda de canales. Siga para ello las instrucciones del capítulo "Búsqueda de canales". Para empezar puede ser suficiente una de las listas de canales ya disponibles, generalmente la lista "DVB-T-CCIR".

Todos los preajustes deberían estar ya operativos, y nada impide su disfrute de la TV y la radio. Familiarícese con el software y compruebe todas las ventajas de la TV digital en su PC.

# <span id="page-9-0"></span>*La ventana principal*

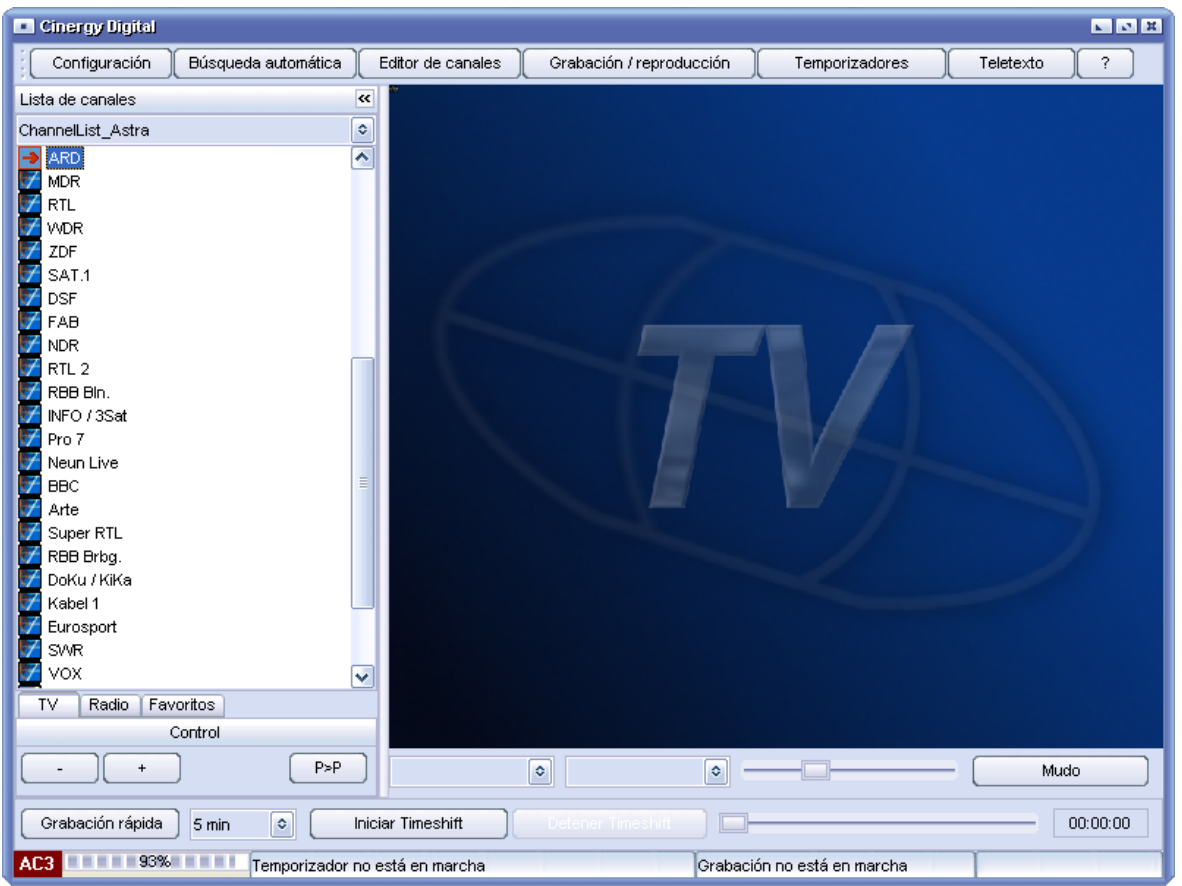

La ventana principal del software Cinergy Digital es a partir de ahora su televisor para el PC.

### *Lista de canales*

Aquí podrá encontrar diferentes listas predefinidas de canales. Seleccione en el menú superior izquierdo la lista correspondiente a su región.

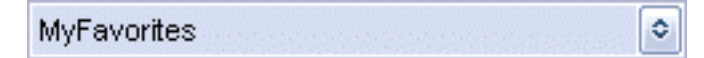

Las listas de canales contienen emisoras de TV y de radio, que se muestran separadas entre sí. Puede seleccionar cómodamente la categoría deseada en el borde inferior de la lista de canales.

Radio | Favoritos | **TV** 

En las categorías TV y Radio, las emisoras individuales se encuentran agrupadas en los denominados bouquets. Se trata de grupos de emisoras pertenecientes al mismo proveedor. Los bouquets y sus emisoras están organizados en una estructura de árbol, similar a la del Explorer. Haciendo doble clic sobre un bouquet, éste se abre y muestra las emisoras correspondientes. Haciendo doble clic sobre una emisora se inicia la reproducción.

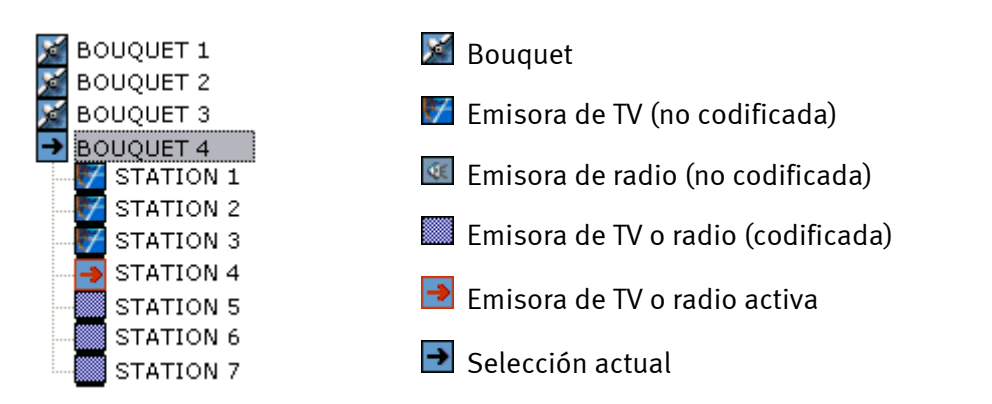

Además de las categorías TV y radio, el software Cinergy Digital permite crear una lista personal de emisoras favoritas. Ésta puede contener tanto emisoras de TV como de radio. Puede crear su lista de favoritos en el "Editor de canales" (más información en el capítulo con el mismo nombre). Se pueden crear distintas listas de favoritos, p. ej., adaptadas a los gustos de varios miembros de la familia. Para seleccionar una de sus listas de favoritos, abra la categoría "Favoritos" en el borde inferior de la lista de canales. En el menú sobre la lista de canales puede encontrar las listas disponibles de favoritos, que puede seleccionar con un clic.

Debajo de la lista de canales se encuentran funciones adicionales que le facilitan la navegación en el mundo de la televisión digital.

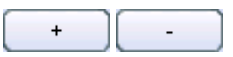

*Puede cambiar cómodamente entre distintas emisoras con este botón.*

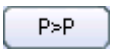

*Con este botón vuelve a la emisora anterior. Así puede ir cambiando de forma sencilla entre dos canales que no estén justo uno al lado del otro en la lista.*

Además, existen funciones específicas de canal y de emisora, como la selección de la pista de audio o del ángulo de visión.

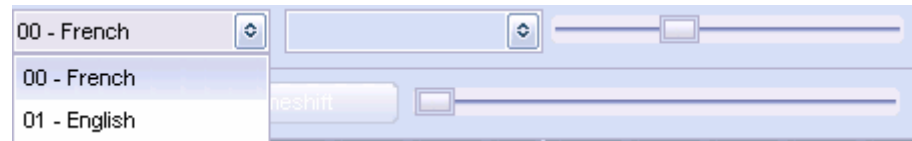

Mediante la selección de la pista de sonido de la izquierda puede, p. ej., elegir entre diferentes idiomas de un mismo canal. La explicación sobre la elección del ángulo de visión resulta un poco más complicada. Imagine que una emisora está retransmitiendo un concierto. Durante la grabación se han utilizado varias cámaras, p. ej., una justo delante del escenario y la otra más retrasada, entre los espectadores. Mediante la elección del ángulo de visión, la emisora le ofrece la posibilidad de acceder a las diferentes vistas. Elija la vista deseada a la derecha, en la selección de ángulo de visión, junto a la selección de la pista de sonido. Tenga en cuenta que no todas las emisoras ofrecen estas funciones.

El software de TV detecta automáticamente las funciones disponibles, y le presenta las opciones en una lista de selección bajo la imagen de TV. A la derecha de este menú de opciones puede regular el volumen o activar el enmudecimiento.

<span id="page-11-0"></span>Puede solicitar más información sobre el programa en emisión pulsando la combinación de teclas "Alt+E" (para información detallada) o "Alt+I" (para información breve sobre el programa).

Desafortunadamente no todas las emisoras permiten emplear esta función.

## *Grabación rápida Quickrec*

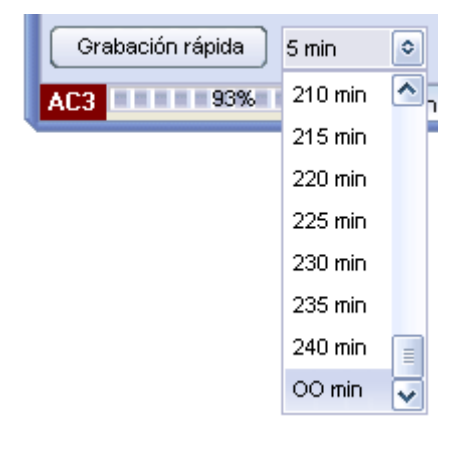

La función "Quickrec" permite empezar de forma inmediata la grabación del programa en emisión. Establezca previamente la configuración del formato de grabación en el menú "Configuración/Medio". (Puede encontrar más detalles en el capítulo "Configuración".) Mediante el campo de selección junto a la tecla "Grabación rápida" puede limitar la duración de la grabación. La entrada "OO min" identifica una grabación sin límite temporal. Todas las grabaciones se pueden revisar posteriormente mediante la función "Grabación/reproducción".

## *Timeshift: televisión desplazada en el tiempo*

Mediante la función Timeshift integrada, usted puede en cualquier momento concederse una pausa en el programa en emisión.

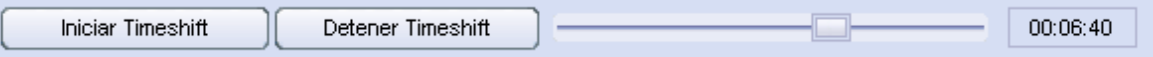

Haga clic en "Iniciar Timeshift", marcando con ello el inicio de la pausa en el programa en emisión. Cuando vuelva a su PC, pulsando de nuevo "Detener Timeshift" podrá reanudar la visión de la parte del programa que no ha visto. La parte correspondiente al tiempo transcurrido se ha grabado temporalmente en su disco duro. Durante la reproducción del programa grabado mediante Timeshift, puede usted utilizar la pausa y avanzar o rebobinar cómodamente hasta el punto deseado con el regulador. El indicador de tiempo situado en la parte derecha indica la posición en el archivo Timeshift desde el inicio.

## *Indicador de la potencia de recepción*

El indicador de la potencia de recepción se encuentra en la **AC3 | | | | | | | | 94% | | | | |** ventana principal, en la parte inferior izquierda. La recepción de

televisión debería tener una calidad razonable a partir de una potencia de recepción de aproximadamente el 60%. Si la recepción es mala, compruebe que el cable se encuentre en perfectas condiciones.

# <span id="page-12-0"></span>*Botones principales*

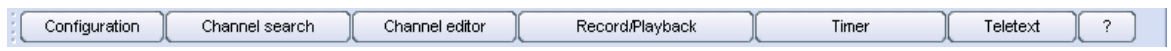

Por medio de los botones situados en el borde superior de la ventana principal puede acceder a las diferentes secciones del software Cinergy Digital.

## *Configuración*

La configuración del software Cinergy Digital es lo primero a realizar tras su instalación. Aquí se encuentran las fichas Comunes, Medio y Codec, que se explican a continuación:

### **Comunes**

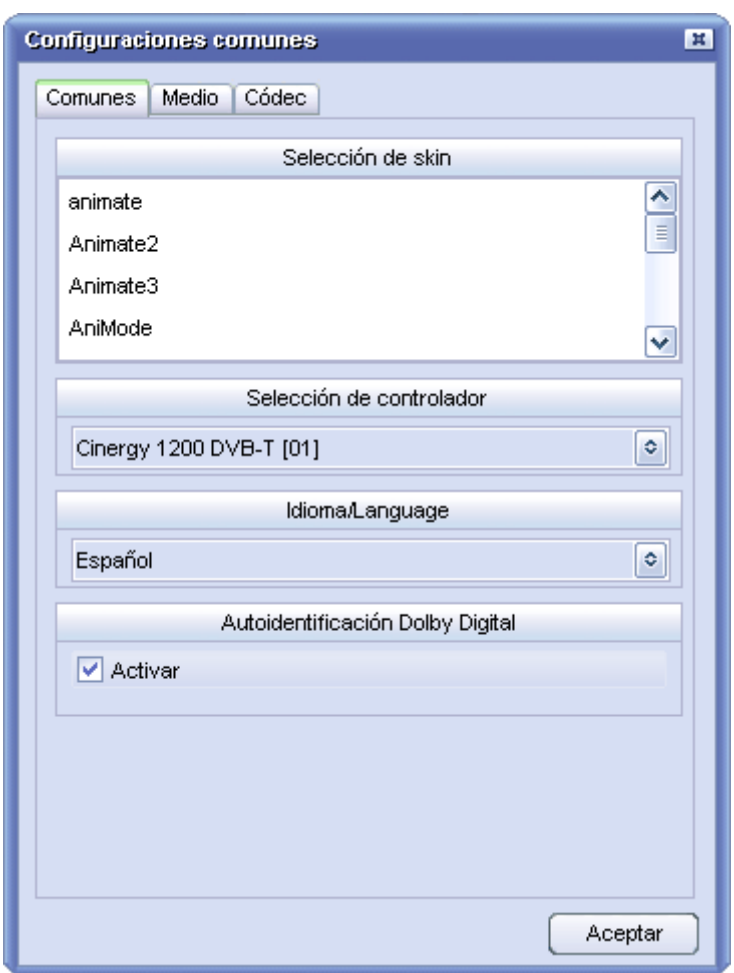

**Selección de skin:** le permite modificar la apariencia del software Cinergy Digital. Puede elegir entre varias superficies ya preparadas. Haciendo doble clic sobre la superficie de su elección se modifica el aspecto de la aplicación.

**Selección de controlador:** aquí puede ver si la aplicación Cinergy Digital ha reconocido el controlador de la tarjeta Cinergy 1200 DVB-T. De este modo puede comprobar si la tarjeta se ha instalado correctamente.

**Idioma/Language:** aquí puede modificar el idioma de la aplicación durante su ejecución.

**Autoidentificación de Dolby Digital:** aquí puede activar o desactivar el reconocimiento de Dolby Digital. Generalmente, la autoidentificación de Dolby Digital sólo tiene sentido si dispone de altavoces de alta calidad conectados a su PC, de una tarjeta de sonido compatible con multicanal o de una conexión digital entre su tarjeta de sonido y un amplificador compatible con Dolby Digital. Al activar la autoidentificación de Dolby Digital, se incrementa el tiempo necesario para cambiar de emisora. La recepción de Dolby Digital se muestra en la ventana principal, en la parte inferior izquierda:

#### **Configuraciones comunes**  $\mathbf{H}$ Comunes | Medio | Códec Ruta de Timeshift Sale of II  $\ddot{\mathbf{c}}$ אס א@ **Programme** Cinergy Digital RecordPlayback Ruta de grabación rápida ۰  $\bullet$   $\circ$  [] ᄾ Dokumente und Einstellungen 2sdk1.4.2\_03  $\equiv$ program files **Programme** v MPG AC3/Video bestanden (\*.mpg). ٥ Activar División de archivo (MB) 2000 ≎ **O** Usar enumeración C Usar fecha Aceptar

#### **Medio**

En la ficha Medio se configura la ubicación en la que el software Cinergy Digital debe realizar de forma estándar sus grabaciones.

**Ruta de Timeshift:** para ver la televisión desplazada en el tiempo, el programa recibido también debe guardarse. Seleccione aquí la unidad de disco y el directorio en el que se debe almacenar el fichero de grabación del Timeshift. Una vez finalizado el Timeshift, el fichero grabado se borra automáticamente.

**Ruta de la grabación rápida:** elija aquí el lugar de almacenamiento de las grabaciones rápidas no planificadas; puede iniciarlo con un simple clic en la ventana principal. Además de determinar la ubicación de almacenamiento, también puede elegir en qué formato debe realizarse la grabación, y si ésta debe repartirse entre varios archivos de un cierto tamaño predeterminado (a introducir en MB).

(Puede encontrar más información sobre los formatos de grabación y la división entre varios archivos en el capítulo "[Grabación y reproducción"](#page-20-1).)

Por último, defina la denominación de sus grabaciones rápidas:

- Utilizar enumeración: sus grabaciones serán identificadas con el nombre de la emisora y seguidamente un número de orden.
- - Utilizar fecha: sus grabaciones serán identificadas con el nombre de la emisora, la fecha y la hora.

*Incluso en el caso de transmisiones digitales comprimidas, asegúrese previamente de que haya espacio suficiente para su grabación en la ubicación indicada.* 

#### **Codec**

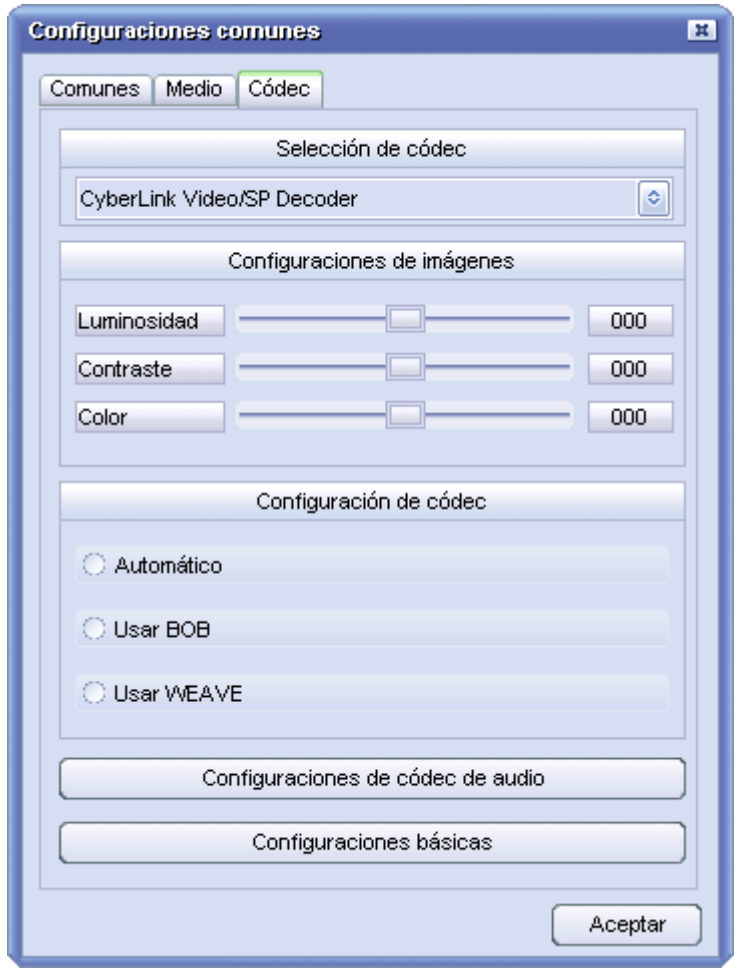

La televisión digital se transmite en el formato comprimido MPEG-2, también utilizado en los DVD. Para su visualización se utiliza el descodificador del software de reproducción de DVD suministrado. (El descodificador vuelve a transformar las imágenes comprimidas a un formato que su PC puede mostrar.)

**Selección de codec:** elija aquí el "Cyberlink Video/SP Decoder". Para ello debe estar instalado el software suministrado "Cyberlink PowerDVD".

**Configuraciones de imágenes:** si no está satisfecho con la imagen, puede utilizar los reguladores de brillo, contraste y color para corregir los valores correspondientes y obtener de este modo una imagen más natural. Si desea volver a situar los reguladores en la posición inicial, haga clic en el botón "Configuraciones básicas".

*Importante: Pueden aparecer otros codecs encontrados en su sistema y que se consideran utilizables. La reproducción, especialmente en el caso de sonido Dolby Digital (AC-3), sólo puede garantizarse con el codec del software de reproducción de DVD suministrado (PowerDVD).* 

## <span id="page-16-0"></span>*Búsqueda de canales*

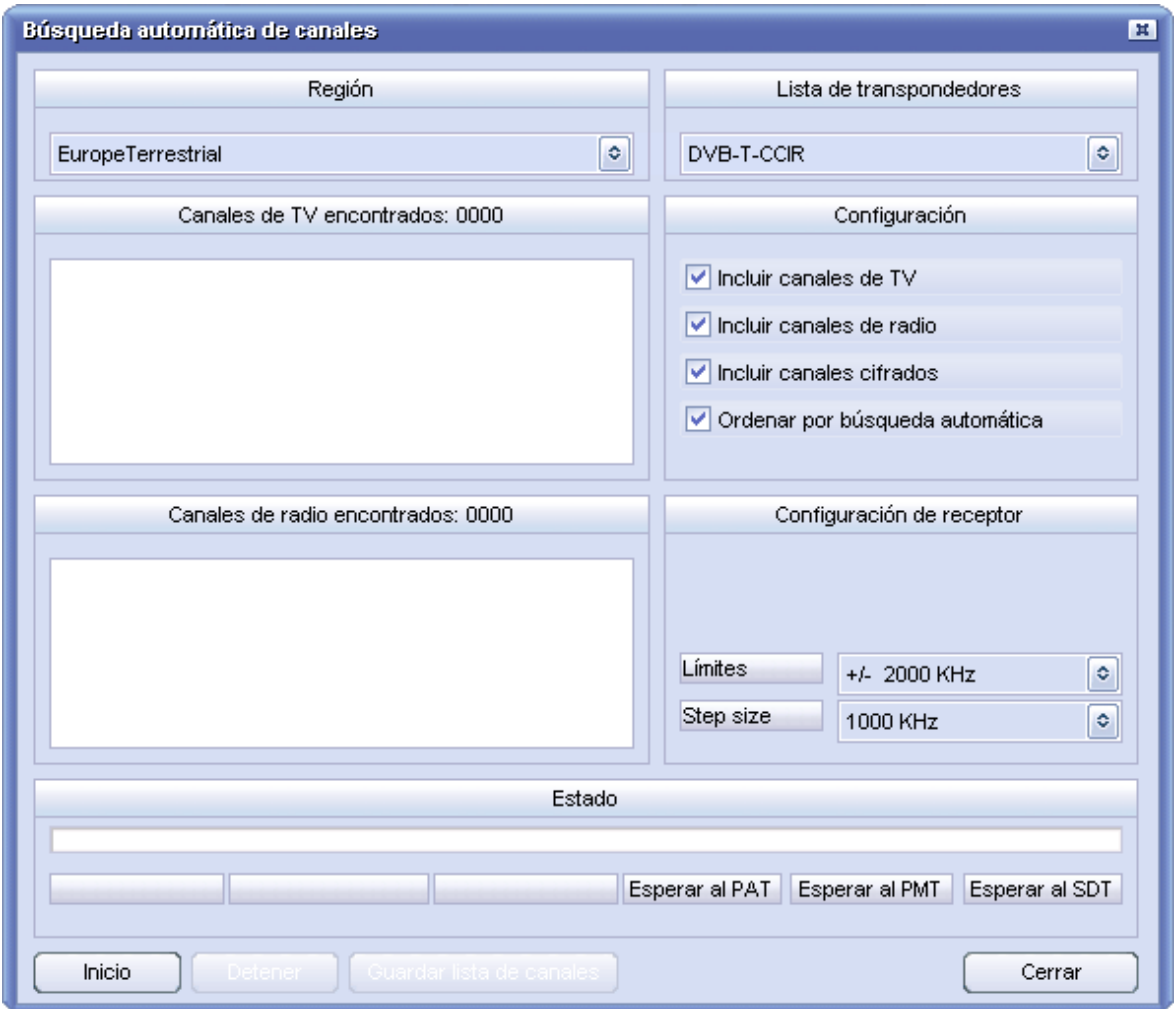

Antes de iniciar la búsqueda automática deberá seleccionar la "Región" y la "Lista de transpondedores". En "Configuración", indique las categorías de emisoras que desea incluir en la búsqueda, y si desea que el resultado de la búsqueda se ordene alfabéticamente.

### *Le recomendamos no modificar la "Configuración de receptor" y buscar todas las emisoras que se pueden recibir.*

Sin embargo, si no desea realizar una búsqueda extensa, tiene aquí la posibilidad de introducir restricciones en la búsqueda. Si se debe buscar una única polaridad, modifique el campo "Polarización". Los límites indican en qué rango por encima y por debajo de las frecuencias de la lista de transpondedores se debe buscar. Cuanto más pequeño defina este rango, más rápida resulta la búsqueda. Sin embargo, una búsqueda sin un cierto margen de tolerancia no siempre resulta exitosa. En el campo "Step size" indica usted cada cuánta distancia se deben buscar las frecuencias.

Una vez configurados todos los campos, la búsqueda puede empezar. Este proceso puede durar unos minutos, pero generalmente sólo es necesario realizarlo una vez. Puede ver el progreso en la línea de estado situada en el borde inferior de la ventana.

<span id="page-17-0"></span>Si la búsqueda ha tenido éxito, memorice el resultado en una nueva lista de canales que pueda abrir posteriormente en la ventana principal. Si desea modificar esta lista de canales, simplemente debe abrir el "Editor de canales" e introducir los cambios deseados.

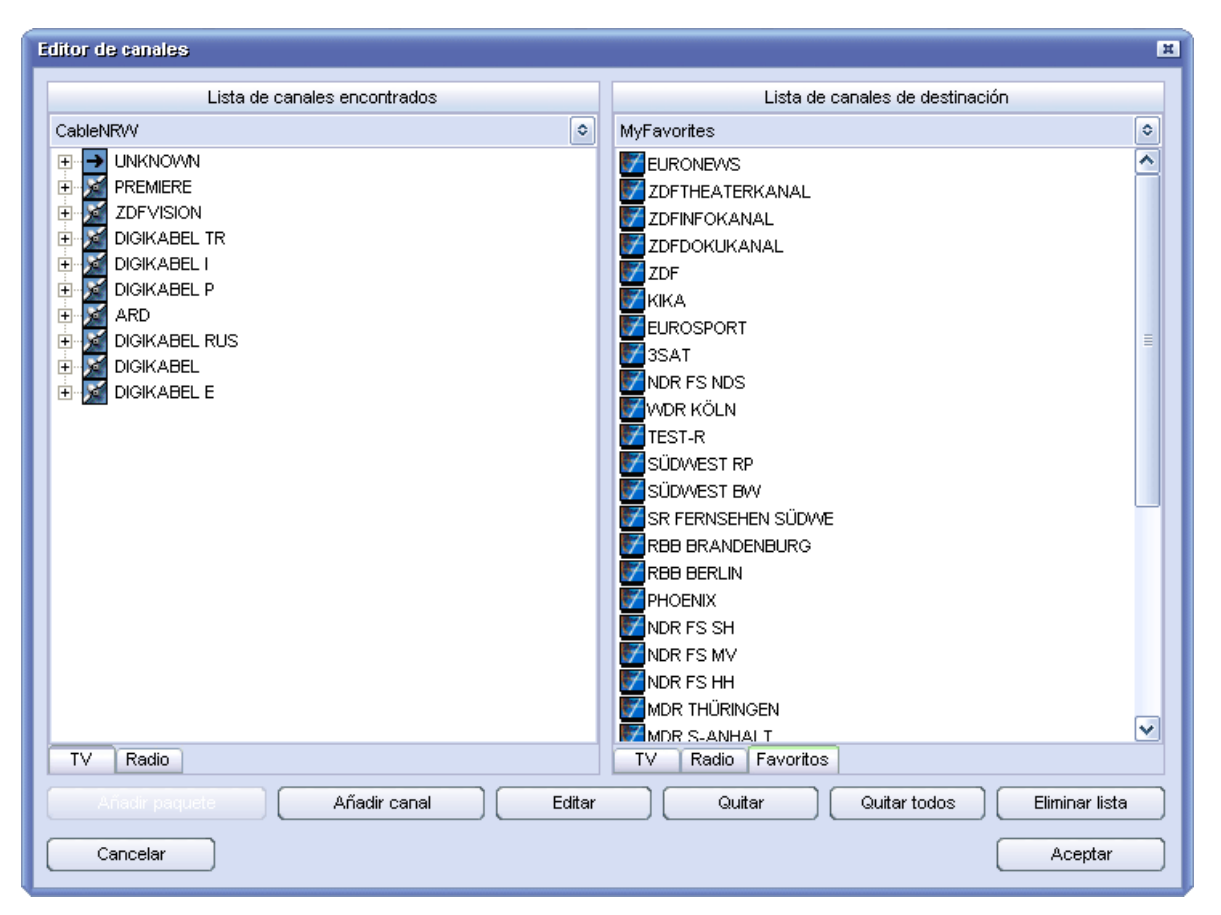

# *Editor de canales*

En el editor de canales administra usted todas las emisoras disponibles. Aquí puede modificar las listas de canales o introducir nuevas listas de favoritos.

Para modificar una lista de canales existente, ábrala en la parte derecha como lista de canales destino; la lista de canales de salida actual no puede editarse. La ventana de selección situada en la parte superior derecha contiene todas las listas de canales existentes. Se ofrece la opción de "Añadir canal" o "Añadir bouquet" manualmente, y de "Editar" o "Quitar" una emisora o un bouquet guardados. Los nuevos bouquets permiten categorizar sus emisoras individualmente. Puede arrastrar y colocar las emisoras simplemente de un bouquet al siguiente, o importar emisoras de otra lista de canales de salida abierta a su lista de canales destino. Para guardar la lista de canales, finalice el editor de canales con "Aceptar". Guarde la lista de canales con un nuevo nombre; éste aparecerá como una nueva entrada en la ventana principal.

Además, puede añadir emisoras manualmente en el editor de canales. Debe utilizar este procedimiento sólo en caso de que una emisora no se haya encontrado tras una búsqueda de canales. En primer lugar debe seleccionar un bouquet y en él "Añadir canal" nuevo. El siguiente paso es dar un nombre a la nueva emisora y definirla. El resumen siguiente le facilitará el ajuste de una nueva emisora.

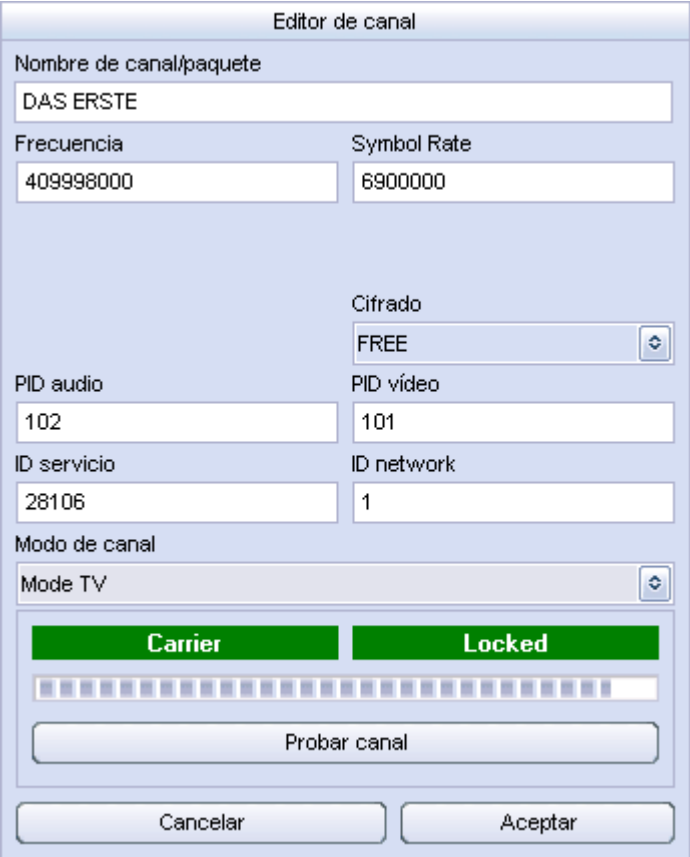

#### *Frecuencia:*

La frecuencia indica aquella en la que las emisoras se transmiten. Al contrario que en con la televisión analógica, en el caso de la televisión digital se pueden transmitir distintas emisoras en una misma frecuencia.

#### *Symbol rate:*

La tasa de símbolos indica la velocidad a la que se envían los datos. El receptor debe estar sincronizado a esta velocidad.

#### *Cifrado:*

Indique aquí si se trata de una emisora que realiza emisiones codificadas o si éstas pueden recibirse libremente.

#### *PID audio y PID vídeo:*

La señal DVB se envía en forma de paquetes. Estos paquetes incluyen un número de identificación de 13 bits, el denominado PID (=Packet Identifier). En función de los valores correspondientes, los paquetes necesarios se pueden recibir y la imagen, el sonido, el teletexto, etc. se muestran correctamente.

### *ID network:*

El ID network es un número entre 0 y 8191 y representa el número de identificación de una red de emisoras. A partir de éste se asignan posteriormente, p. ej., los datos EPG.

### *ID servicio:*

El ID servicio asigna a la emisora la información correspondiente sobre programas e información de control.

### *Modo de canal:*

Indique aquí si el nuevo canal es una emisora de TV o de radio.

Una vez realizada la configuración por completo, compruebe mediante la función "Probar canal" si todos los valores se han introducido correctamente. Si los campos "Carrier" y "Locked" aparecen en verde, significa que la emisora se puede recibir correctamente. Guarde la configuración con "Aceptar".

Por último, tiene la posibilidad de crear una lista personal de favoritos. Para ello, elija la categoría "Favoritos" en la lista de canales destino. En el borde superior están a su disposición todas las listas de favoritos ya existentes. Puede importar emisoras de TV y de radio desde las distintas listas de canales a la lista de favoritos. Simplemente debe seleccionar la emisora deseada en la lista de canales de salida y arrastrarla hasta la lista de canales destino manteniendo pulsado el botón del ratón. También puede desplazar la emisora dentro de la lista de favoritos. Ordénelos a su gusto y a continuación guarde la lista al abandonar el editor de canales. Las listas de favoritos se guardan por separado de las listas de canales, y posteriormente pueden encontrarse en la categoría "Favoritos" en la ventana principal.

## <span id="page-20-1"></span><span id="page-20-0"></span>*Grabación y reproducción*

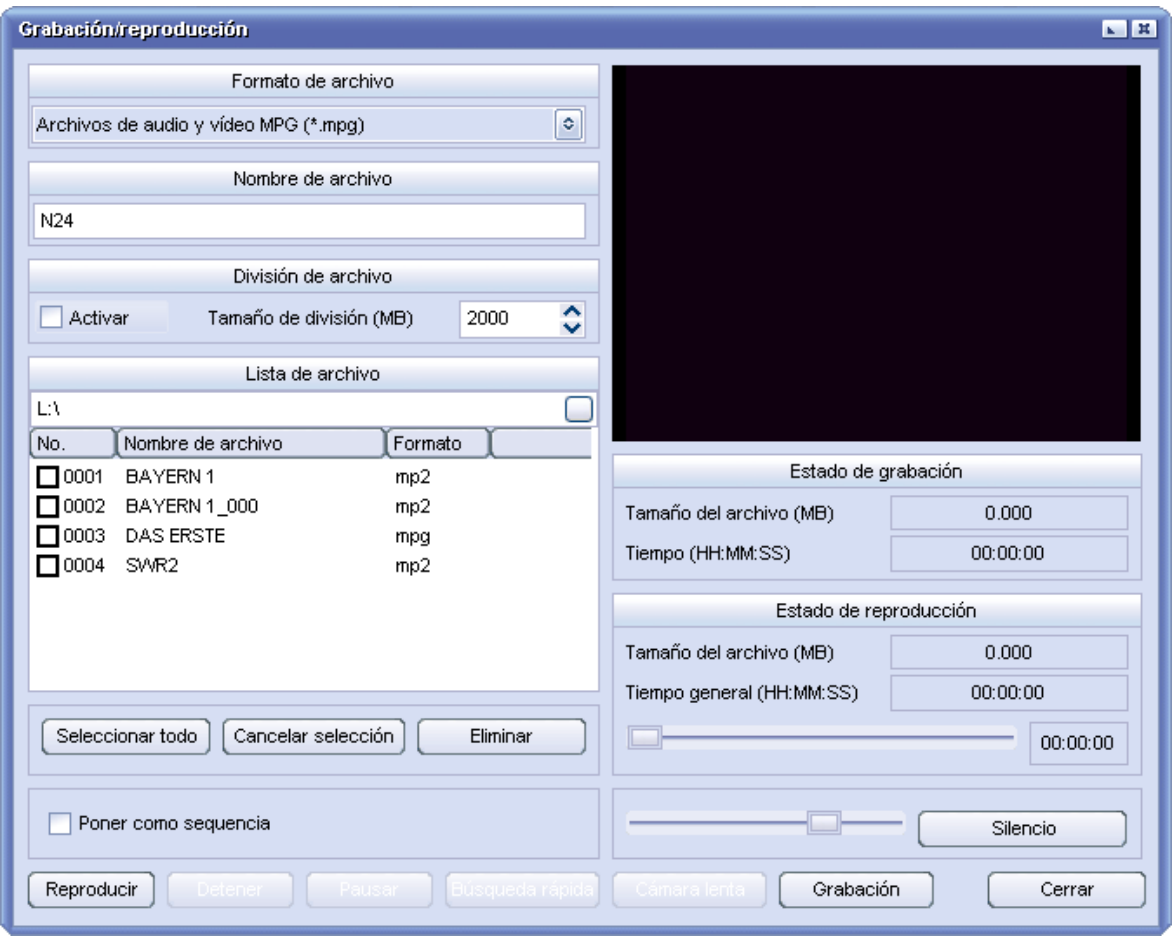

La ventana "Grabación/reproducción" es adecuada para grabaciones con configuración individual. También puede ver aquí las grabaciones ya realizadas.

#### **Formato de archivo**

Antes de iniciar una grabación, elija en qué formato de archivo se debe guardar el programa. Elija una de las opciones siguientes:

- PVA: el formato original (también MPEG) en que se envía el programa. Estas grabaciones sólo pueden reproducirse con la aplicación Cinergy Digital; no se pueden reproducir con un software de reproducción de DVD. Sin embargo, muchos programas freeware y shareware son compatibles con este formato. -
- El PVA (con pista de sonido AC-3) corresponde al formato mencionado anteriormente, pero en vez de una pista de audio MPEG tiene una pista de audio AC-3 (sonido ambiental 5.1 o estéreo), siempre y cuando sea emitido por la emisora. Estas grabaciones sólo pueden reproducirse con la aplicación Cinergy Digital; no se pueden reproducir con un software de reproducción de DVD. Sin embargo, muchos programas freeware y shareware son compatibles con este formato. Si no hay disponible ninguna pista de audio Dolby Digital, se utiliza la pista de audio MPEG normal.
- MPG: el formato MPEG-2 es el formato de archivo predominante, con el que la grabación se puede reproducir, p. ej., con un software de reproducción de DVD.
- El MPG (con pista de sonido AC-3) corresponde al formato mencionado anteriormente, pero en vez de una pista de audio MPEG tiene una pista de audio AC-3 (sonido ambiental 5.1 o estéreo), siempre y cuando sea emitido por la emisora. Esta grabación también se puede reproducir con un software de reproducción de DVD. El software de reproducción de DVD suministrado es compatible tanto con AC-3 en estéreo como con sonido ambiental 5.1. Tenga en cuenta que no todos los programas de reproducción de DVD son compatibles con esta función. Si no hay disponible ninguna pista de audio Dolby Digital, se utiliza la pista de audio MPEG normal.
- MP2: está concebido para la grabación pura de sonido y guarda las grabaciones en el formato MPEG 1/2 Audio Layer II.

#### **Nombre de archivo**

Denomine sus grabaciones con un nombre identificativo; de lo contrario, en poco tiempo olvidará el contenido de su colección de vídeos.

#### **División de archivo**

Si desea efectuar grabaciones largas, puede resultar práctico configurar la grabación para que se divida automáticamente en varios archivos de tamaño predeterminado. Esto es especialmente importante si no utiliza el sistema de archivos NTFS, puesto que los sistemas FAT o FAT-32 sólo permiten archivos con un tamaño máximo de 4 GB.

Haga clic en "Activar" para ajustar esta función y seleccione el tamaño de los archivos en megabytes en "Tamaño de división (MB)".

#### **A veces depende del tamaño.**

Que la televisión digital se emita comprimida no significa que no se pueda llenar completamente con grabaciones el disco duro más grande.

La tasa de bits (también podría decirse la calidad) con que una emisora emite sus programas puede variar considerablemente. Para las películas se suele utilizar una tasa de bits más alta que para una tertulia de sobremesa. Para las películas se usa generalmente una tasa de bits de aprox. 3,5 MBit/segundo. Tomando como ejemplo una película de 90 minutos y estimando unos 30 minutos adicionales de publicidad, el archivo de grabación resultante ocupa:

120 (película+publicidad en minutos) x 60 = 7200 segundos

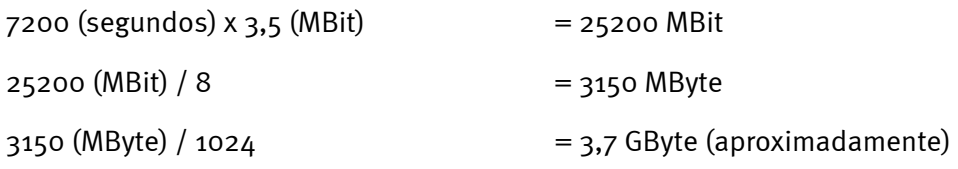

## <span id="page-22-0"></span>*Temporizador*

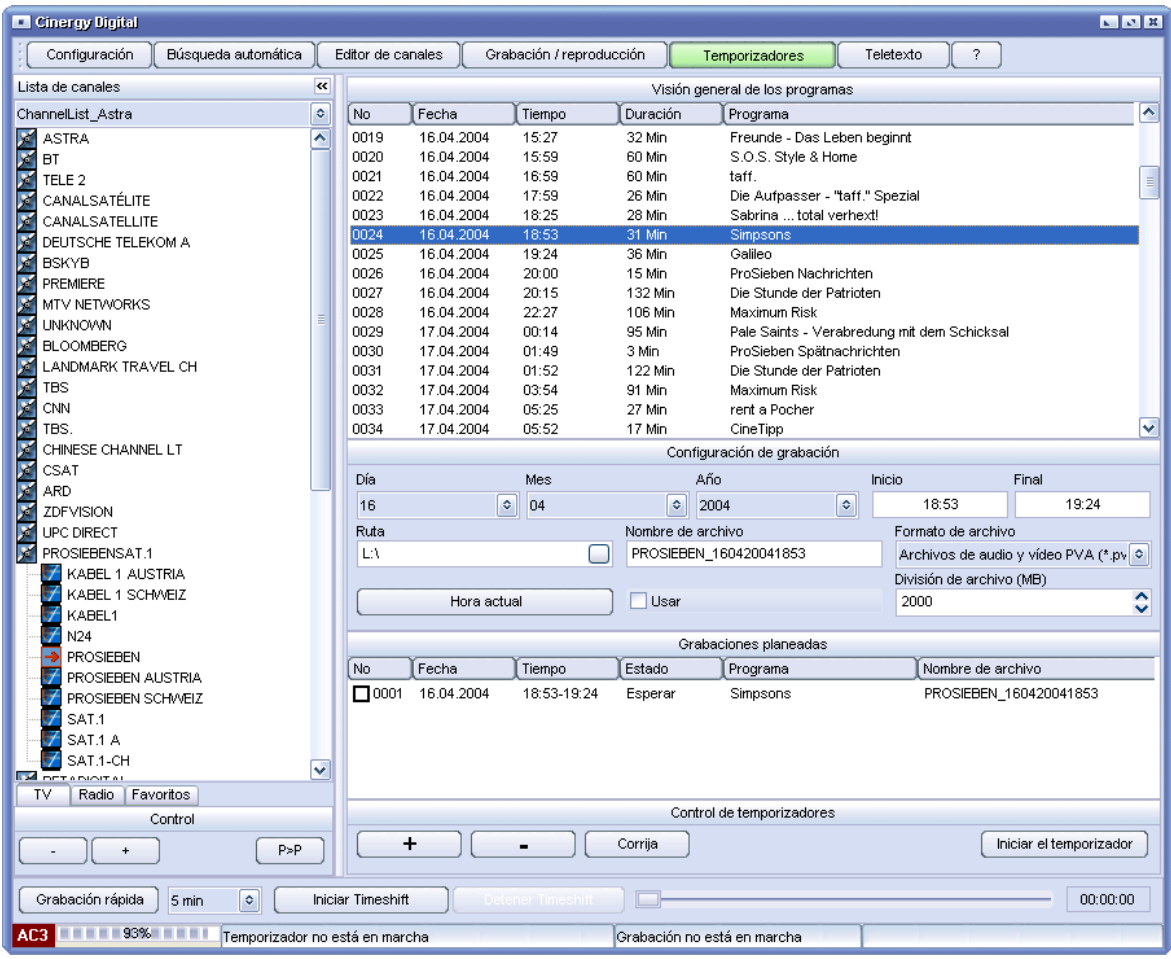

Durante la emisión de un programa, haga clic en el botón "Temporizador" para visualizar información sobre el programa actual. Si está seleccionada una emisora que no transmite información sobre los programas, la parte superior "Visión general de los programas" permanece vacía.

Si en "Visión general de los programas" ha encontrado un programa que desea grabar, siga el procedimiento siguiente:

Marque el programa correspondiente simplemente haciendo clic con el ratón.

Compruebe los datos en la "Configuración de grabación" y, en caso necesario, corrija la hora de inicio o de fin para estar preparado frente a cambios imprevistos en la emisión. Seleccione también el formato de la grabación y si se debe activar la división de archivos. (Tenga en cuenta al respecto la información del capítulo "[Grabación y reproducción"](#page-20-1).)

El botón "Hora actual" es útil especialmente para las grabaciones con temporizador de programas cuya emisora no transmite información sobre el programa. Aquí se establece como hora de inicio la hora actual, y 5 minutos más tarde como hora de fin.

Si los ajustes son correctos, seleccione "Añadir entrada" y active la grabación controlada por tiempo con "Iniciar el temporizador".

Si desea modificar posteriormente una entrada, p. ej., si debe variarse la hora de inicio o la de fin, marque la entrada y haga clic en el botón "Corrija". En la ventana emergente puede modificar las opciones del temporizador. Para confirmar, pulse "Guardar".

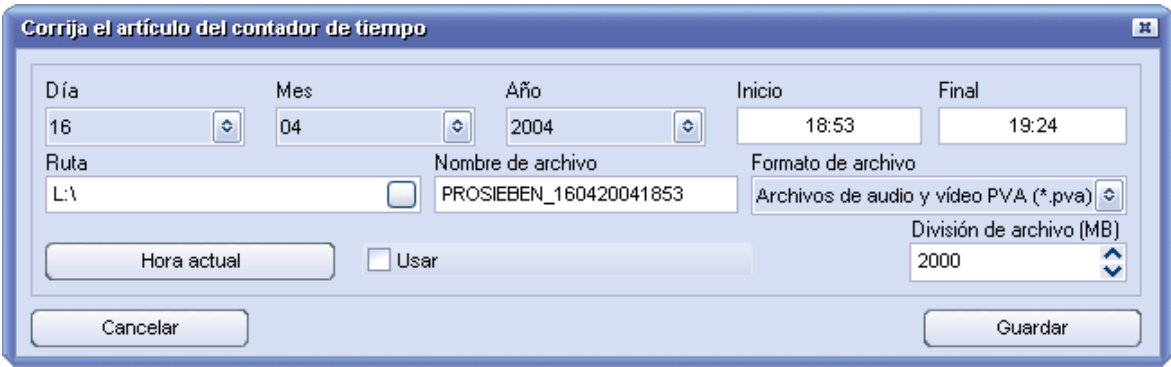

## <span id="page-24-0"></span>*Teletexto DVB*

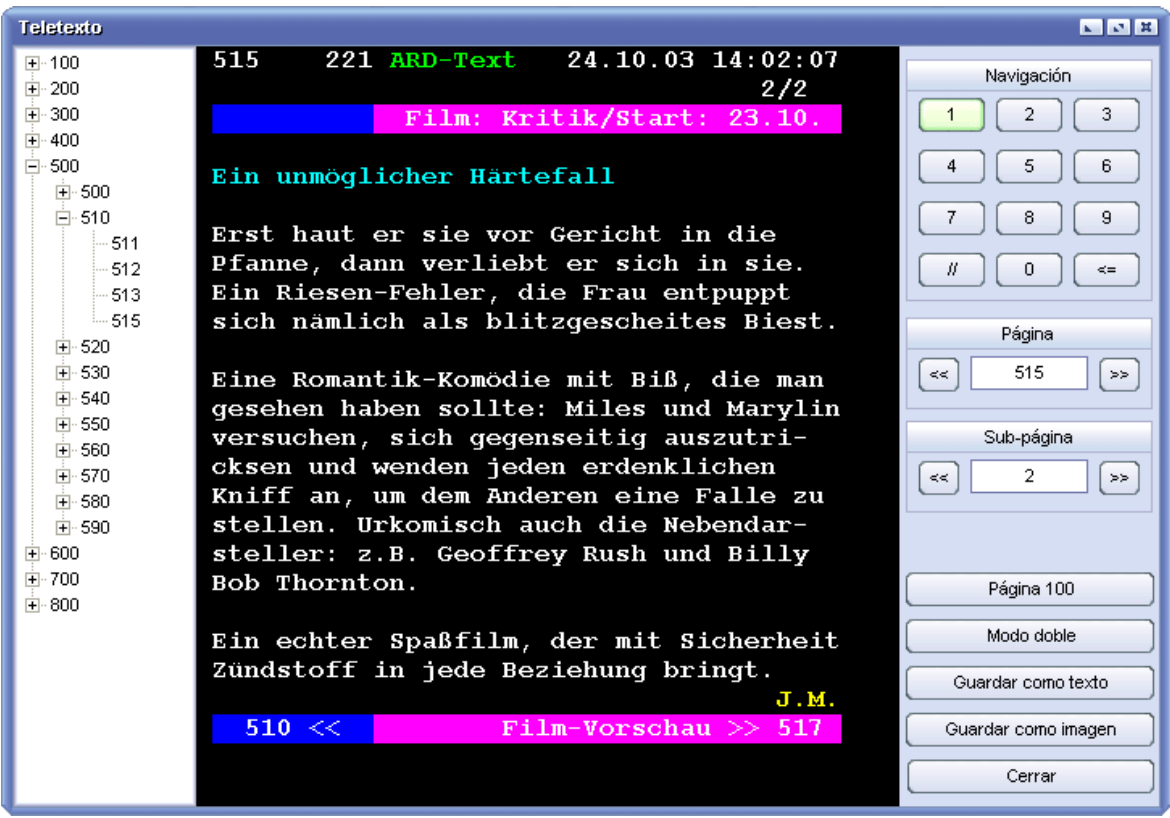

Puede activar el teletexto con el botón del mismo nombre situado en la ventana principal. La aplicación de teletexto del software Cinergy Digital le facilita una rápida navegación a través de las páginas de cada emisora de TV.

En la parte izquierda de la ventana de teletexto se encuentran las páginas de texto recibidas, organizadas en una estructura en forma de árbol. Puede navegar por los diferentes niveles como en el Explorer.

En la parte central de la ventana de teletexto se encuentra el aspecto habitual del teletexto. Contrariamente al teletexto de su televisor, aquí puede marcar directamente con el ratón la página con el número deseado para visualizarla.

En la parte superior derecha se encuentra el campo "Navegación" en el que puede marcar con el ratón los números de página deseados. El resultado de estos clics lo puede encontrar en el campo "Página". El botón "#" borra la entrada completa y el botón "<=" borra la última posición de su entrada. Los botones "«" y ">>" junto al campo "Página" le permiten avanzar o retroceder páginas de texto de una en una.

El botón "Página 100" le lleva directamente a la página de inicio del teletexto. El botón "Modo doble" amplía el tamaño de la página visualizada. Con los botones "Guardar como texto" y "Guardar como imagen" puede guardar la página mostrada actualmente en el formato deseado. "Cerrar" finaliza la aplicación de teletexto.

# <span id="page-25-0"></span>*El servicio de TerraTec*

"Rien ne va plus – Nada funciona" no es algo precisamente agradable, pero también puede ocurrir con los mejores sistemas. En un caso así, TerraTec Team le aconsejará y ayudará con mucho gusto.

### **Hotline & Internet**

En caso de un problema grave, p. ej. cuando con la ayuda especializada del presente manual, un amigo o el encargado del establecimiento de venta no pueda solucionarlo, contacte directamente con nosotros.

La primera opción sería contactarnos a través de Internet. En la página **[http://www.terratec.com](http://www.terratec.com/)** encontrará siempre respuestas actuales a las preguntas más frecuentes (FAQs), así como los controladores más actuales.

Si la opción nombrada arriba sigue sin serle de ayuda, diríjase a nuestra línea telefónica de atención al cliente o póngase en contacto con nosotros vía Internet. Para ello visite la siguiente página **<http://supporten.terratec.net/>**. En ambos casos tenga a la vista las siguientes informaciones:

- $\bullet$ su número de registro,
- la presente documentación,
- $\bullet$  los datos de su configuración impresos en papel,
- el manual de su placa base,
- $\bullet$ la configuración de la BIOS impresa en papel.

Asimismo, será de gran ayuda para nuestros técnicos si se encuentra frente al ordenador durante la conversación telefónica para realizar directamente algunas operaciones y probar algunos trucos. Anote el nombre del técnico del equipo de soporte al contactar con él.

Pues lo necesitará en caso de que exista algún defecto y tenga que enviarnos su tarjeta.

# <span id="page-26-0"></span>*¿Tiene problemas graves?*

Antes de devolvernos su tarjeta, póngase en contacto con nosotros, anote siempre el nombre del empleado de soporte técnico que le atienda y tenga en cuenta los puntos siguientes:

- -Cumplimente el documento de seguimiento postventa de su tarjeta, completamente y de forma clara. Cuanto más completa y detalladamente describa el fallo, más rápidamente podrá tramitarse la reparación. Los envíos sin descripción del fallo no pueden tramitarse y serán devueltos inmediatamente a cargo del remitente.
- Debe adjuntar al paquete una copia de la factura de compra (no el original). Si no es así, supondremos que el producto está fuera del plazo de garantía y facturaremos la reparación.
- Le rogamos que utilice un embalaje suficientemente seguro y protegido. Según nuestra experiencia, el embalaje original es el más indicado. Tenga en cuenta que se trata de un componente electrónico sensible.

Franquee suficientemente el paquete – nosotros haremos lo propio para la devolución.

Todo irá bien. ;-)